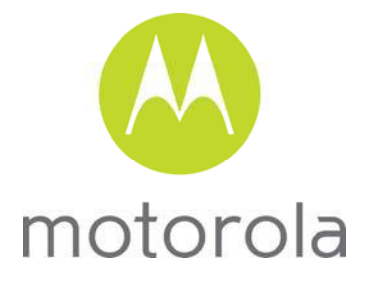

## User Manual

8x4 Cable Modem plus N450 Wireless Router

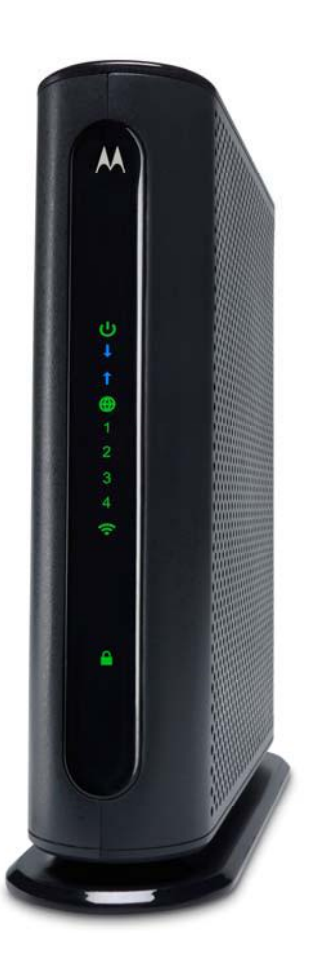

MG7315

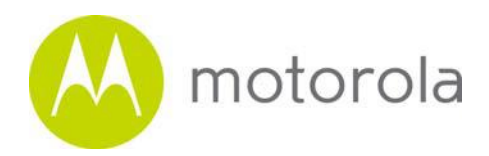

#### **NOTICE**

This document contains proprietary information protected by copyright, and this Manual and all the accompanying hardware, software, and documentation are copyrighted. No part of this document may be photocopied or reproduced by mechanical, electronic, or other means in any form.

The manufacturer does not warrant that the hardware will work properly in all environments and applications, and makes no warranty or representation, either expressed or implied, with respect to the quality, performance, merchantability, or fitness for a particular purpose of the software or documentation. The manufacturer reserves the right to make changes to the hardware, software, and documentation without obligation to notify any person or organization of the revision or change.

All brand and product names are the trademarks of their respective owners. © Copyright 2016 MTRLC LLC All rights reserved.

#### **SAFETY**

This equipment is designed with the utmost care for the safety of those who install and use it. However, special attention must be paid to the dangers of electric shock and static electricity when working with electrical equipment. All guidelines of this and of the computer manufacture must therefore be allowed at all times to ensure the safe use of the equipment.

#### **CAUTION:**

- Do not put the cable modem/router in water.
- Do not use the cable modem/router outdoors.
- Keep the cable modem/router in an environment that is between 0°C and 40°C (between 32°F and 104°F).
- Do not place any object on top of the cable modem/router since this may cause overheating.
- Do not place the cable modem/router in a confined space that may cause overheating.
- Do not restrict the flow of air around the cable modem/router.
- MOTOROLA and MTRLC assume no liability for damage caused by any improper use of the cable modem/router.

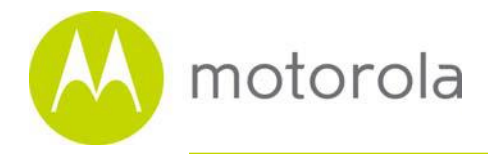

#### **Table of Contents**

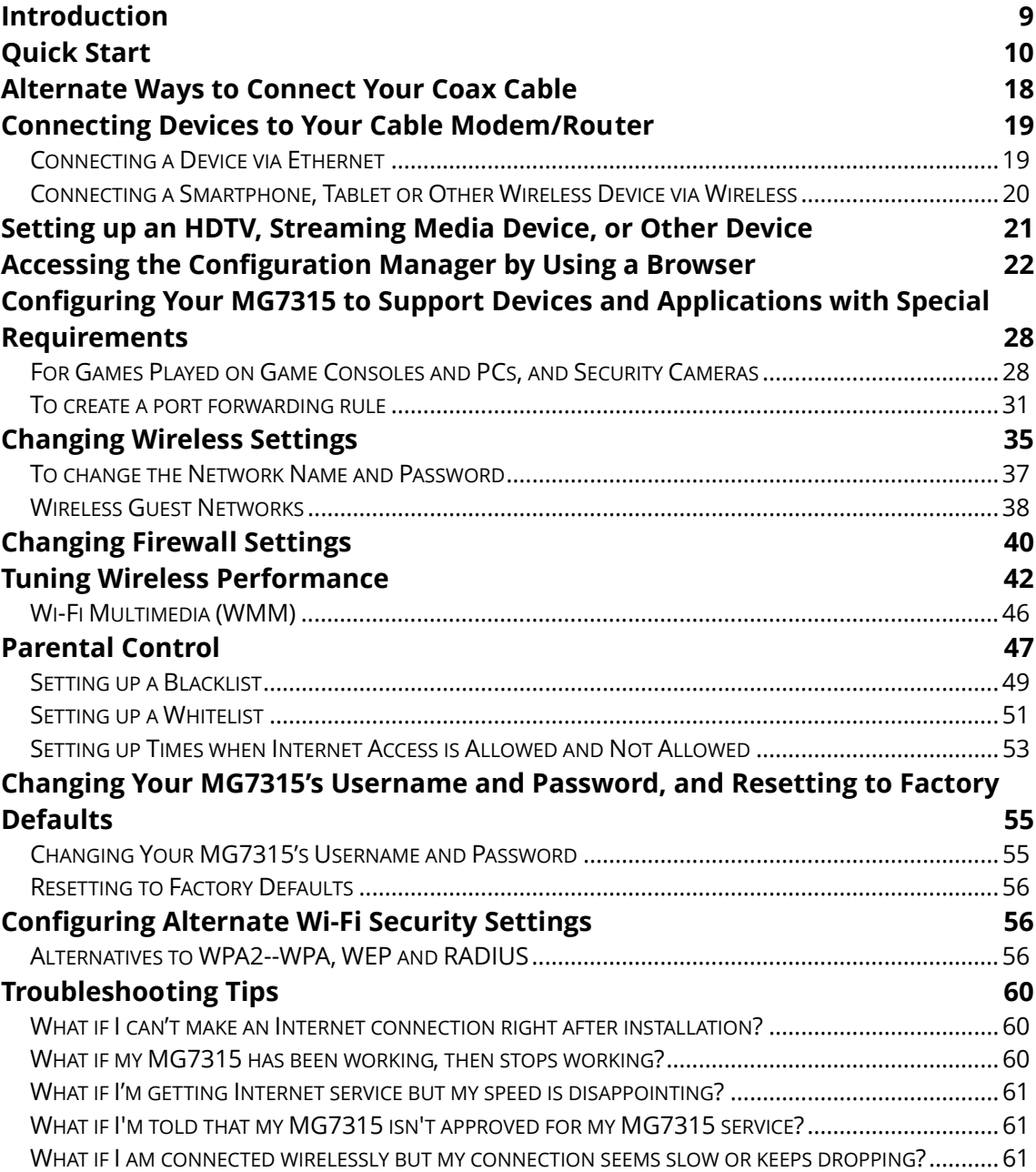

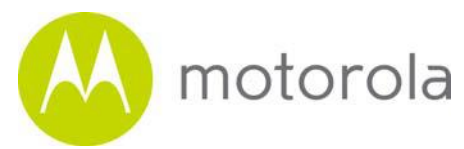

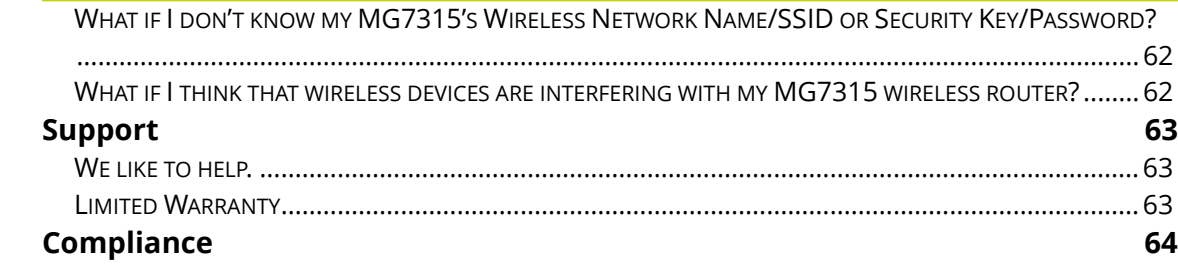

<span id="page-4-0"></span>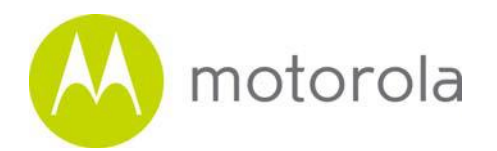

## **Introduction**

The Motorola Model MG7315 is an 8x4 DOCSIS 3.0 cable modem with a built-in N300 Wi-Fi router that has 4 Gigabit Ethernet ports. This model connects to standard cable company Internet service. Model MG7315 can provide shared Internet access to Ethernet-capable and Wi-Fi devices including computers, smartphones, tablets, HDTVs, game consoles, security cameras, and streaming media devices.

Basic Installation instructions for Model MG7315 are in the Quick Start that comes with Model MG7315 and that is duplicated in Chapter 2 of this User Guide.

Model MG7315 has a Configuration Manager that provides a lot of technical information about Model MG7315 and that tells you how to do some useful things as summarized below. Please note that some users will never need to use the Configuration Manager.

Chapter 3: Alternate Ways to Connect Your Coax Cable Chapter 4: Connecting Devices to Your Cable Modem/Router Chapter 5: Setting up an HDTV, Streaming Media Device, or Other Device Chapter 6: Accessing the Configuration Manager by Using a Browser Chapter 7: Configuring Your MG7315 to Support Devices and Applications with Special Requirements, like Games Played on Game Consoles and PCs, and Security Cameras Chapter 8: Changing Wireless Settings Chapter 9: Changing Firewall Settings Chapter 10: Tuning Wireless Performance

Chapter 11: Parental Control

Chapter 12: Troubleshooting Tips

<span id="page-5-0"></span>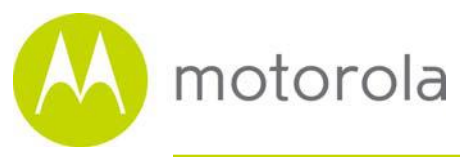

## **Quick Start**

## **Packaged with your MG7315 modem/router**

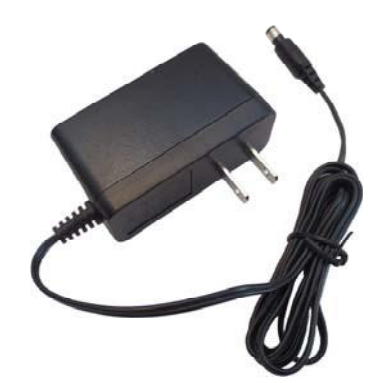

Power Cube Coax Wrench

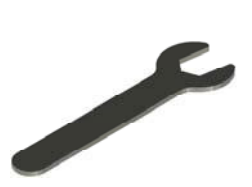

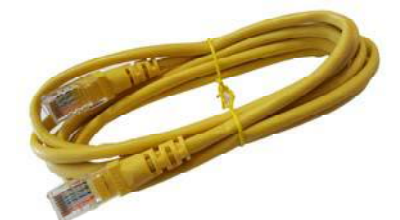

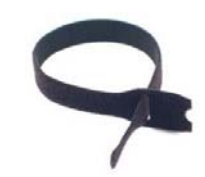

Ethernet Cable Velcro® Cable Tie

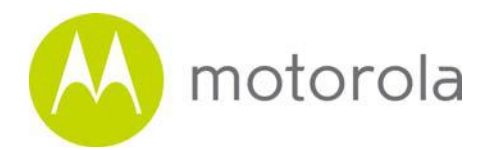

#### **Let's get started**

If you don't have cable Internet service, please order that from your cable service provider.

Now connect your MG7315 as shown on the next panel.

#### **Connecting to a Coax Cable**

Soon you'll need to connect your MG7315 to a "live" coax cable. Sometimes a cable will already be available. Sometimes there's a coax wall jack available, and you connect to the jack with a coax cable. Your MG7315 can also share a coax cable attached to a TV by using a coax splitter.

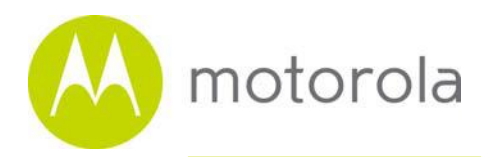

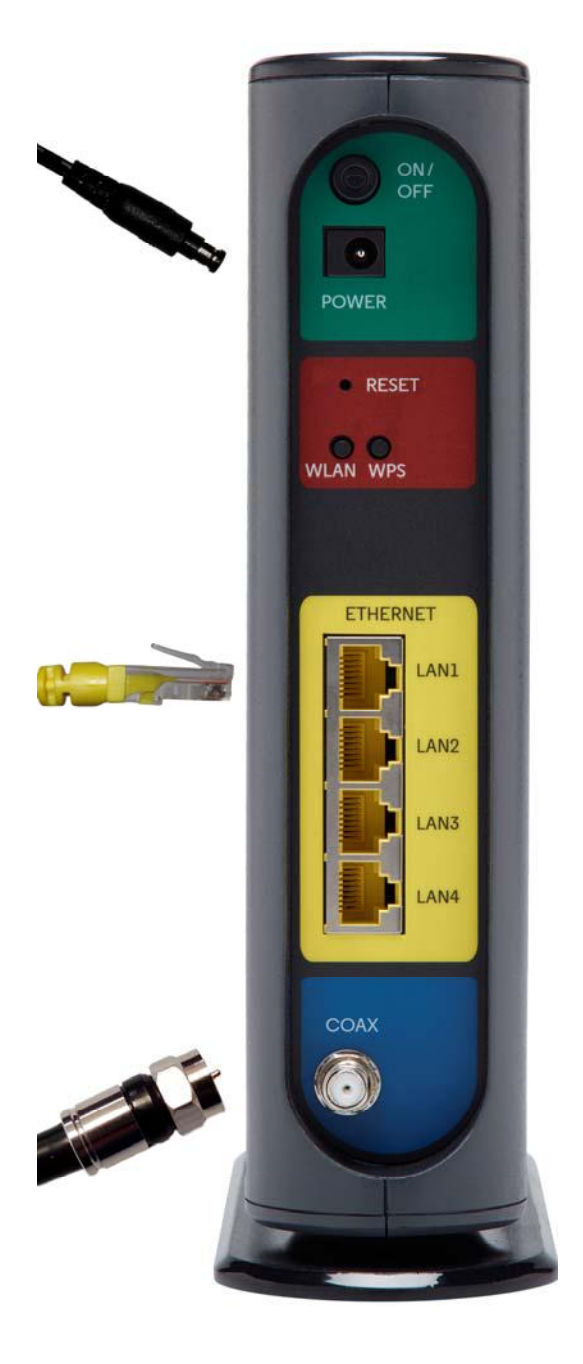

#### **ON/OFF button**

#### **POWER**

Connect the supplied power cube between the power jack and an electrical outlet.

#### **RESET**

**WLAN button**  Wi-Fi on/off button

#### **WPS button**

#### **ETHERNET (LAN 1-4)**

You can connect a computer, HDTV, game station, or other Ethernet-capable device to any of these 4 LAN ports.

#### **COAX**

Connect a "live" coax cable to the modem's COAX connector as discussed above. *(Tighten the nut so it's finger tight. You may want to use the supplied wrench. Make the connection snug but not over-tight.)*

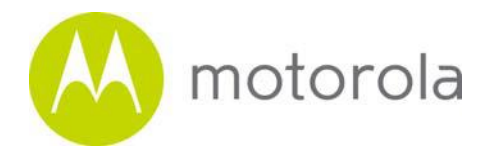

#### **Prepare to activate**

By now you should have:

- Subscribed to cable Internet service.
- Connected your MG7315.
- Powered up your MG7315. To do this, the On/Off button needs to be On. Wait for the green online connection light  $\bigoplus$  to stop flashing and remain solidly lit. This may take up to 15 minutes.

You should have a recent cable bill handy because it has your account number and you'll probably need that.

If you're asked for information about the MG7315, you can find this on the label on the bottom of the MG7315.

#### **Activate**

For some service providers, you activate by calling them. Many service providers including Comcast and Cox prefer that you activate by opening the Web browser of a computer that's plugged into one of the MG7315's Ethernet ports.

If you don't have a computer, you can use the Web browser of a Wi-Fi device such as a smartphone or tablet. In that case you'll need the unique Wireless Network Name and Password printed on the bottom of your MG7315. You'll use these in setting up your wireless device to connect to the MG7315. Once you've connected, you can open the browser of that wireless device.

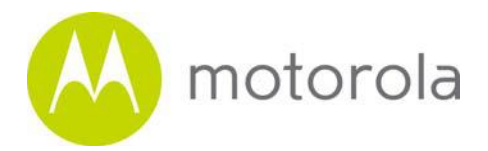

*For Comcast XFINITY Users Only*: If the activation page does not appear, please go to **[www.xfinity.com/internetsetup](http://www.xfinity.com/internetsetup)** for more information and to activate your modem.

Here is a list of phone numbers for some major cable service providers*. (Note that this list is subject to change.)* 

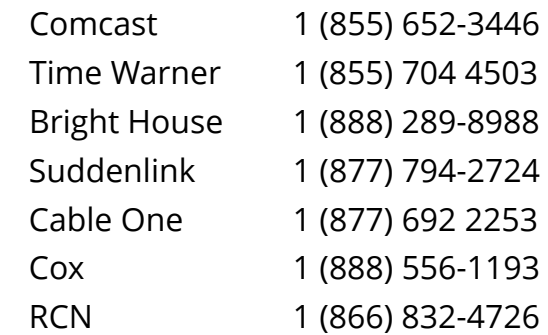

Once your MG7315 is activated either online or by phone, your service provider will provision your MG7315 service. Typically this takes less than 5 minutes, but in some cases this may take 30 minutes or longer to complete.

Try to browse the Web using a device connected via Ethernet or Wi-Fi to the MG7315. If browsing works, **Congratulations!** Your MG7315 is working.

If your MG7315 is NOT working, see **Troubleshooting Tips** below.

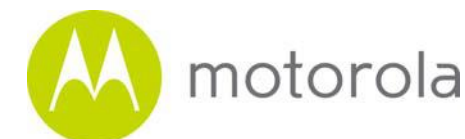

#### **Configuration Manager**

Most MG7315 users never use the Configuration Manager. Here are some reasons for using the Configuration Manager:

- You want to change the wireless router setup. For instance, maybe you're replacing a router and want to use your existing Wireless Network Name and/or Password instead of the unique ones that come with the MG7315.
- You want to set up special Internet gaming settings.
- You want to set up parental controls including white lists and/or black lists for certain users and times.
- You want to get performance information about the MG7315 modem/router and/or built-in router. This can be helpful in optimizing wireless performance.

If you need to access the MG7315 Configuration Manager, open your Web browser. Type **[http://192.168.0.1](http://192.168.0.1/)** in the address bar and press the Enter key.

In the login dialog box, type the following User Name and Password in lower case, then click OK.

#### User Name: **admin**

Password: **motorola**

The status page will appear. If the Status page doesn't appear, please see the **Troubleshooting Tips** below.

For details about the Configuration Manager, please see **[Chapter](http://www.motorolacable.com/MG7310manual)** 6 in this manual.

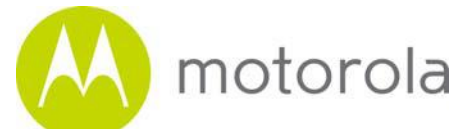

#### **Wireless Router**

As noted before, the MG7315 has a unique Wireless Network Name/SSID and WPA/WPA2 Wireless Security Key/Password printed on the MG7315's bottom label. If you don't change these, you should set up your wireless devices to work with this SSID and security key.

Note that wireless performance depends on a number of factors. Please keep these things in mind:

- Where possible, put the MG7315 in a central place so that it's not too far away from your other wireless devices.
- Try to avoid interference from other wireless devices such as Bluetooth headsets and stereos, and 2.4 GHz cordless phones and base stations. Don't put the MG7315 close to these interfering devices.
- Sometimes it helps to change the MG7315 wireless channel frequency to reduce interference with neighbors' wireless networks. This is discussed in the Troubleshooting section.

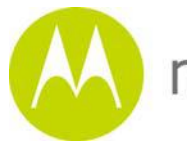

## motorola

## **Front Panel Lights**

During Power up, the lights will blink for about a minute.

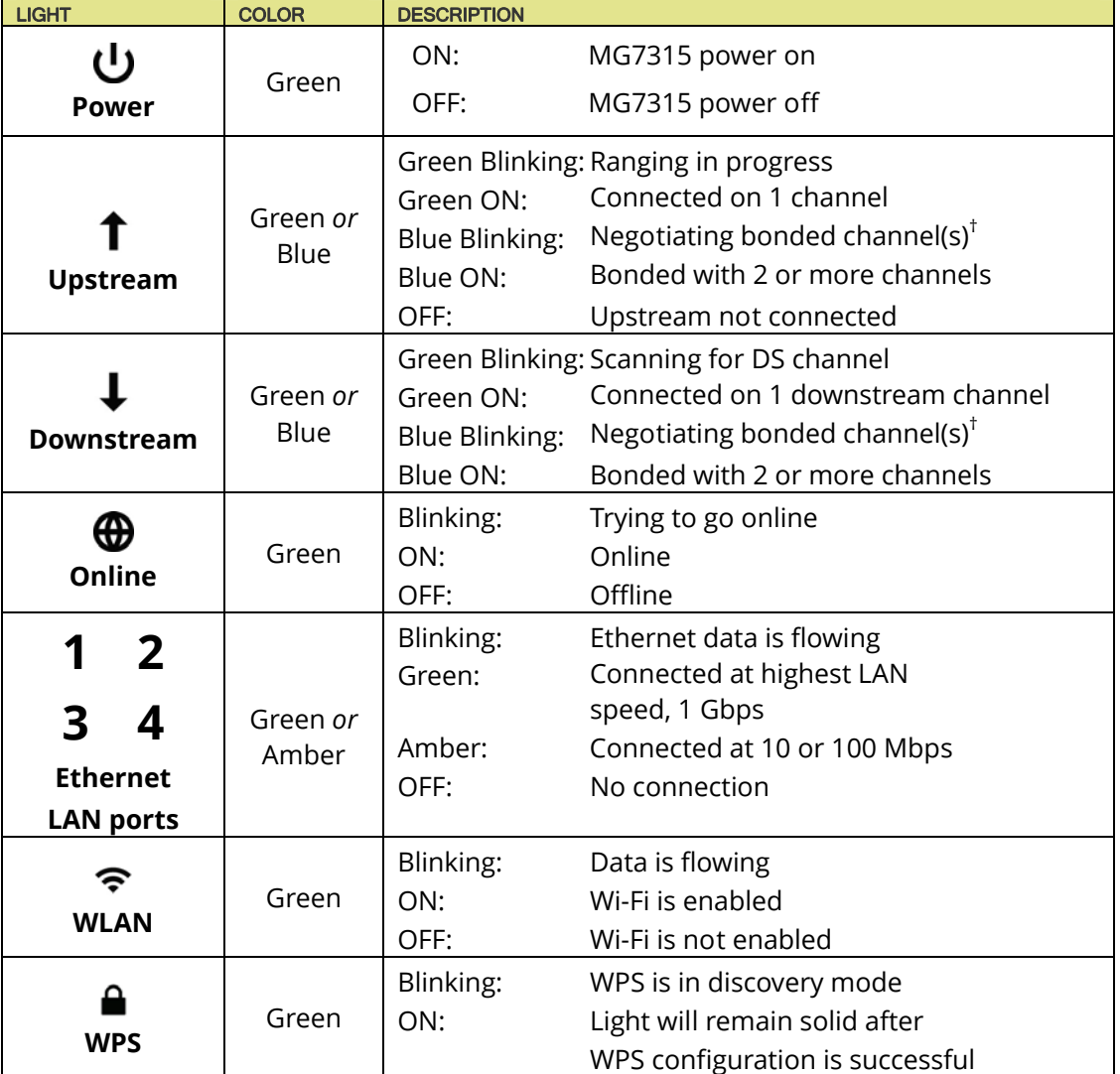

† If a blue light blinks continuously, this indicates partial service (at least one designated channel has not completed bonding). You should still get high Internet speeds, but your service provider may want to know so they can adjust their network.

<span id="page-13-0"></span>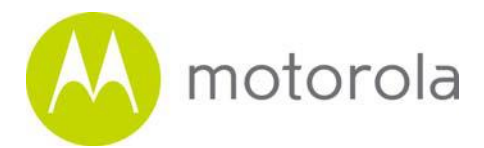

## **Alternate Ways to Connect Your Coax Cable**

As summarized in the Quick Start, one important connection is the coaxial cable connection that carries your cable Internet service to your MG7315. Here are the main ways you can make that connection:

- 1) Use the loose end of an available "live" coaxial cable from your cable service provider. Plug the loose end into the Coax jack of your cable modem.
- 2) If there's a "live" coax jack in your wall, connect a coax cable between that jack and the Coax jack of your cable modem.
- 3) Use a "live" cable that's plugged into one of your televisions. If you still want cable TV to go to that TV set, you can get a coaxial splitter and two cables of the right length as shown below.

<span id="page-14-0"></span>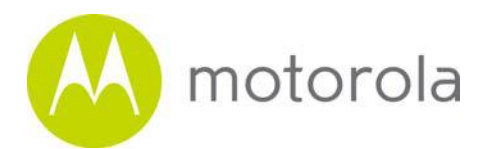

## **Connecting Devices to Your Cable Modem/Router**

You can connect computers, smartphones, tablets, game consoles, security cameras, streaming media devices (like Roku, Chromecast & AppleTV), Internet-enabled HDTVs and other devices to your cable modem/router.

You can connect these devices either with an Ethernet cable (a wired connection), or via Wi-Fi (a wireless connection).

An Ethernet connection is normally a faster, more reliable connection than a wireless connection. To make an Ethernet connection, you need a device with an Ethernet connector and a cable to connect between that device and your cable modem. In some cases, this may be impossible because of the location of the devices. In those cases, or if the device doesn't have an Ethernet connector, you will need to create a wireless connection as described below.

#### **Connecting a Device via Ethernet**

To make the connection at the Ethernet-capable device, simply plug in one end of the Ethernet cable to an Ethernet jack on the device. At the cable modem, plug the other end of the cable into any of the cable modem's LAN jacks. You can connect up to four devices by using the four LAN jacks.

<span id="page-15-0"></span>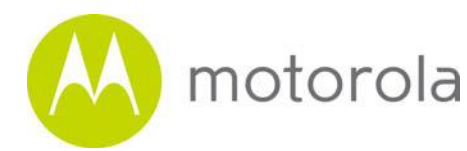

#### **Connecting a Smartphone, Tablet or Other Wireless Device via Wireless**

You will need to enter your wireless network name (SSID) and password into each client device that you want to connect to your network. If you haven't changed the factory settings, you can find these on a label on the bottom of your modem's stand. If you have changed the network name and/or password, use your new values. (See Chapter 8 if you want to change your wireless settings).

If you want to connect devices to a Guest Network, use the Network Name and Password for that network. (See Chapter 8 if you want to set up a Guest Network).

Wireless devices vary, but they all have a Wireless Settings area. There you should first select the wireless network you want, namely the wireless network name or Guest network name of the MG7315. Now enter the password for your wireless network. Make sure to turn wireless ON on your client devices. Normally that's all you need to do.

<span id="page-16-0"></span>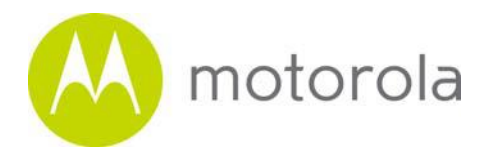

## **Setting up an HDTV, Streaming Media Device, or Other Device**

A typical HDTV, for instance, has an Input or Setup section. Within that section there's normally a Network section. In that section you may need to specify that you have an Ethernet connection if that's how you connect to the MG7315. If you want to connect wirelessly to the MG7315, you'll need to select its wireless network name and then enter its wireless password.

<span id="page-17-0"></span>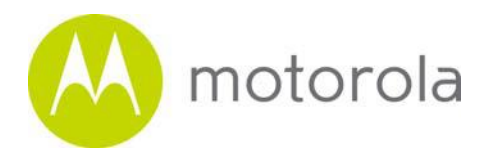

## **Accessing the Configuration Manager by Using a Browser**

Model MG7315 has a Configuration Manager that provides a lot of technical information about Model MG7315 and that tells you how to do some useful things. Please note that some users will never need to use the Configuration Manager.

You can access the Configuration Manager from a computer or any other device that has a browser and that is connected via Ethernet or wirelessly to your cable modem. If you will be changing wireless settings, it's much better to use a device that connects via Ethernet while you make these changes.

To access the Configuration Manager, do the following:

- 1) Open your browser.
- 2) Type **192.168.0.1** into your browser's address bar and press Enter.

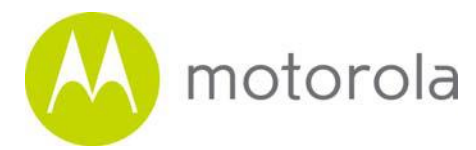

#### You should see this page:

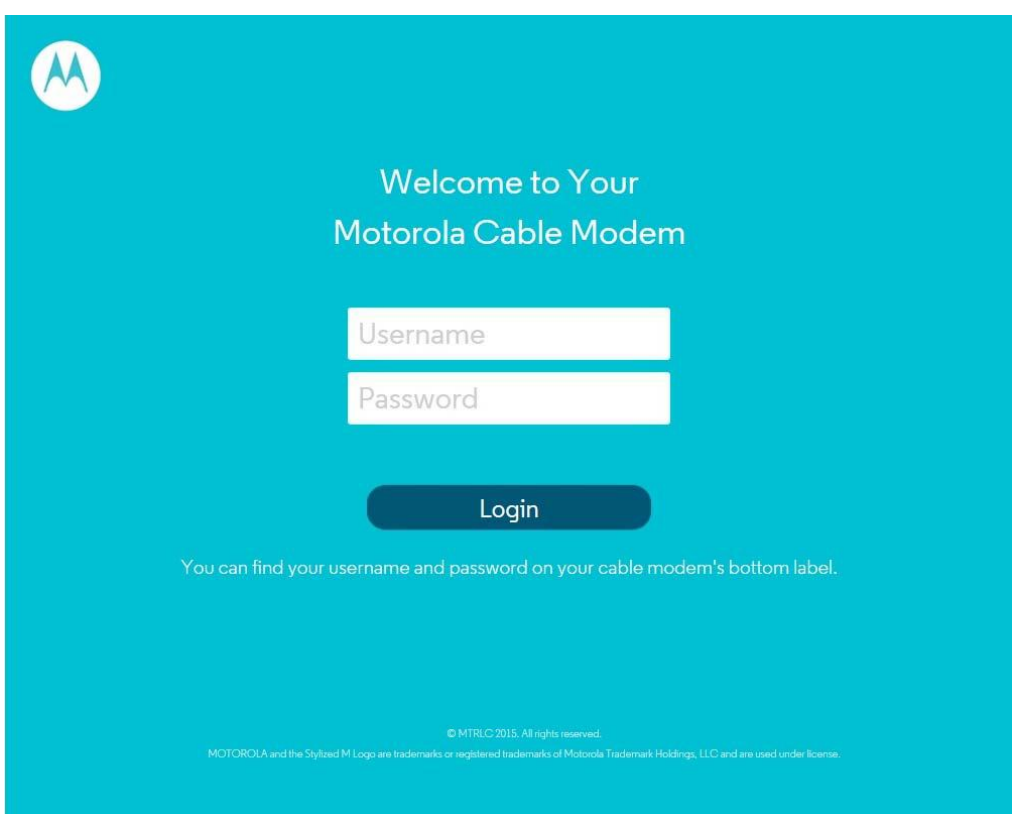

- 3) Type **admin** in the Username field.
- 4) Type **motorola** in the Password field.

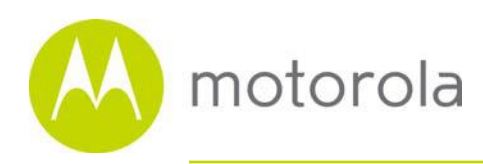

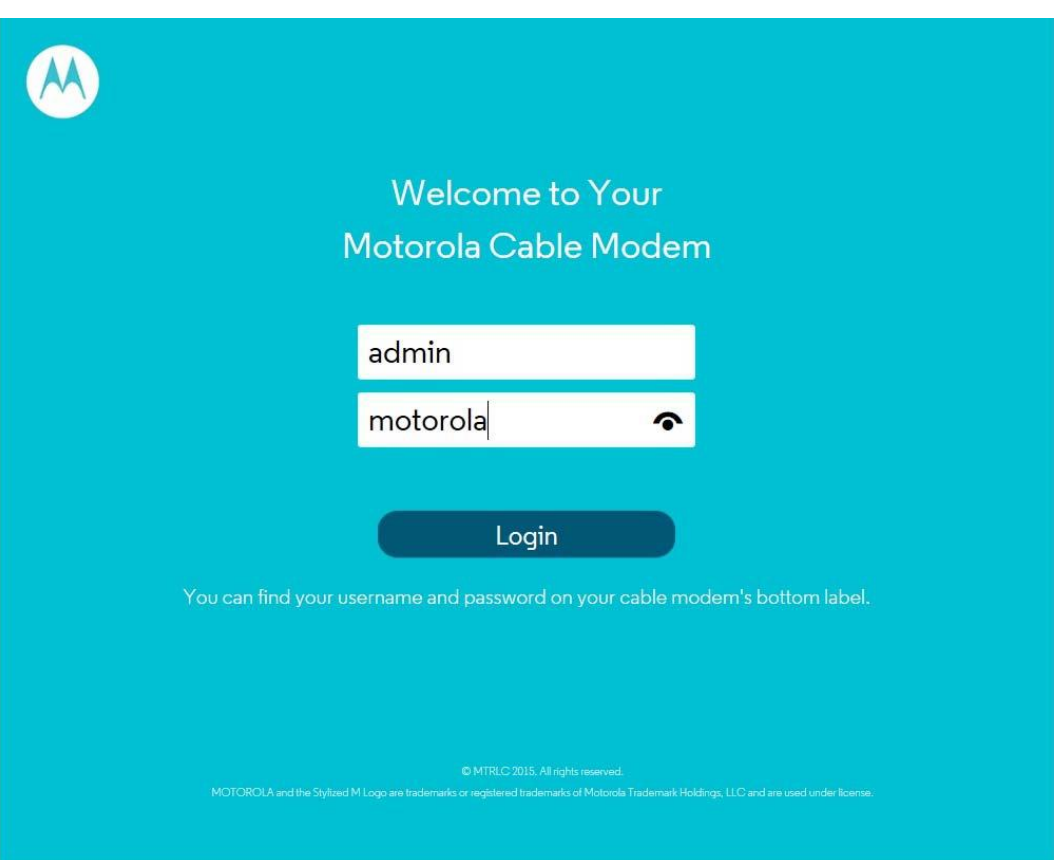

5) Click the Login button.

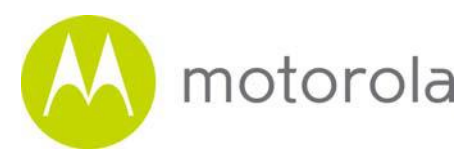

This should bring you to the Basic Status and Settings page shown below.

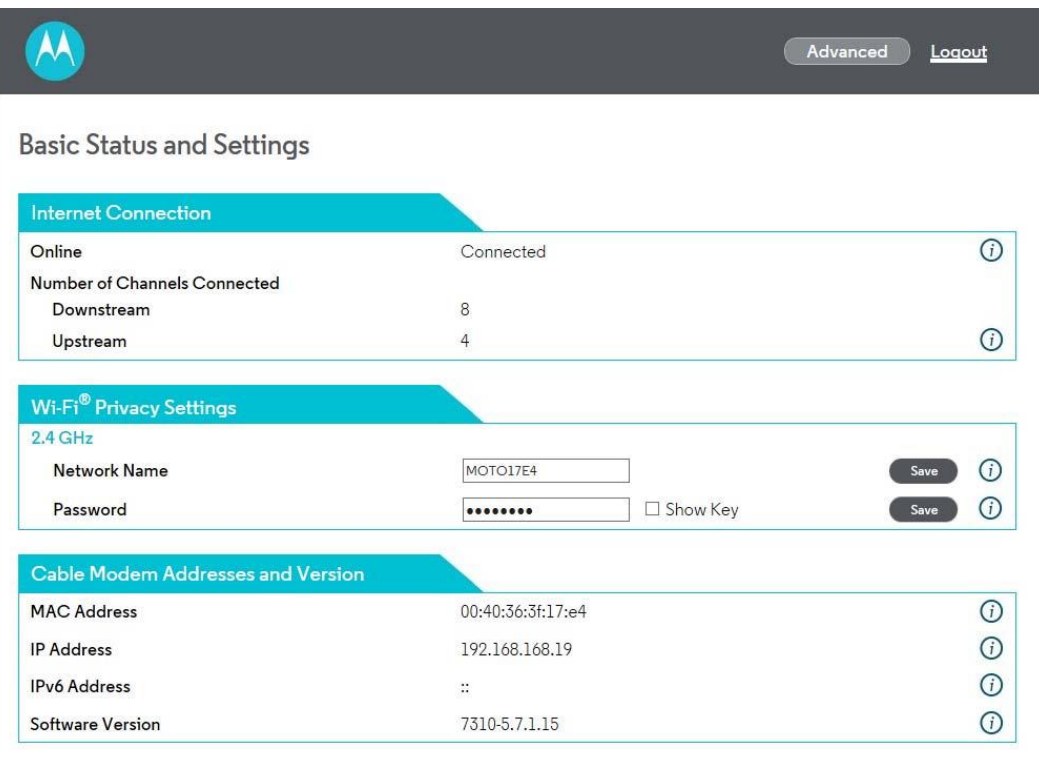

The Basic Status and Settings page gives you information about your Internet connection, lets you view and modify your Wi-Fi privacy settings, and shows you basic information about your cable modem's addresses and software version. The logout link lets you end your session with the Configuration Manager.

The Advanced button at the top of the page takes you to pages with more extensive information and options to configure your cable modem/router.

# motorola

You can return to the Basic Status and Settings page from any Advanced page by clicking the Motorola stylized M Logo in the upper left-hand corner of the page.

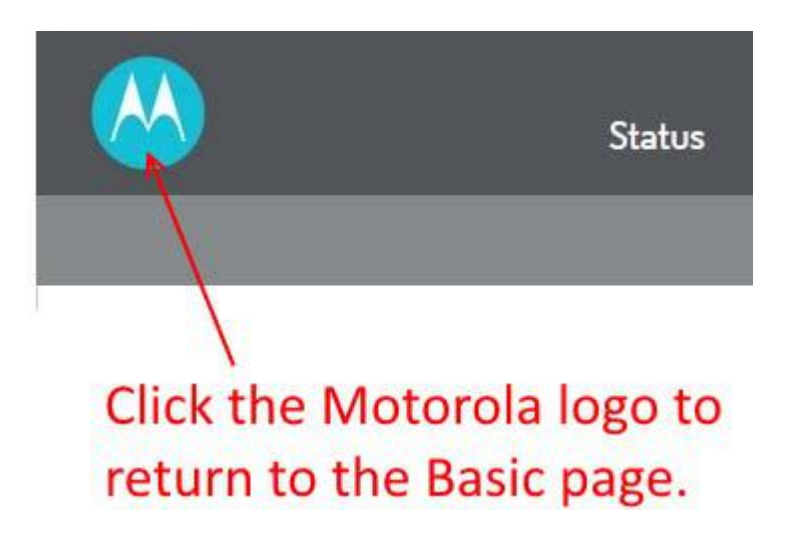

Note the circled (i) 'information' icons to the right of the page. You can click the icons for descriptions of entries:

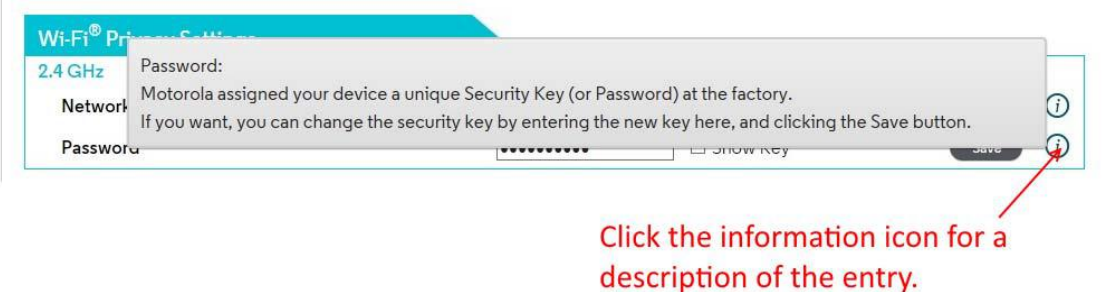

The information icons appear on every page, including Advanced pages.

The Advanced pages include more detailed status information, as well as exhaustive configuration options for the Wi-Fi, Router and Firewall functions of your device. In addition, there is a Parental Control page, and pages to set up Virtual Private Networks (VPNs).

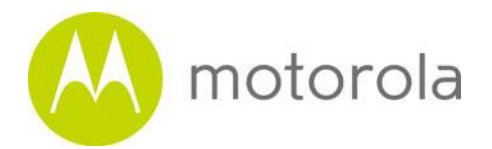

Click the Advanced button. Note the Menus and Submenus at the top of the page. The currently selected menu item is highlighted (top row), and submenu items corresponding to the selected menu item are displayed in the second row. The currently selected submenu item is indicated by a small white pointer underneath it.

In this screenshot, the menu item Status and submenu item Software are selected.

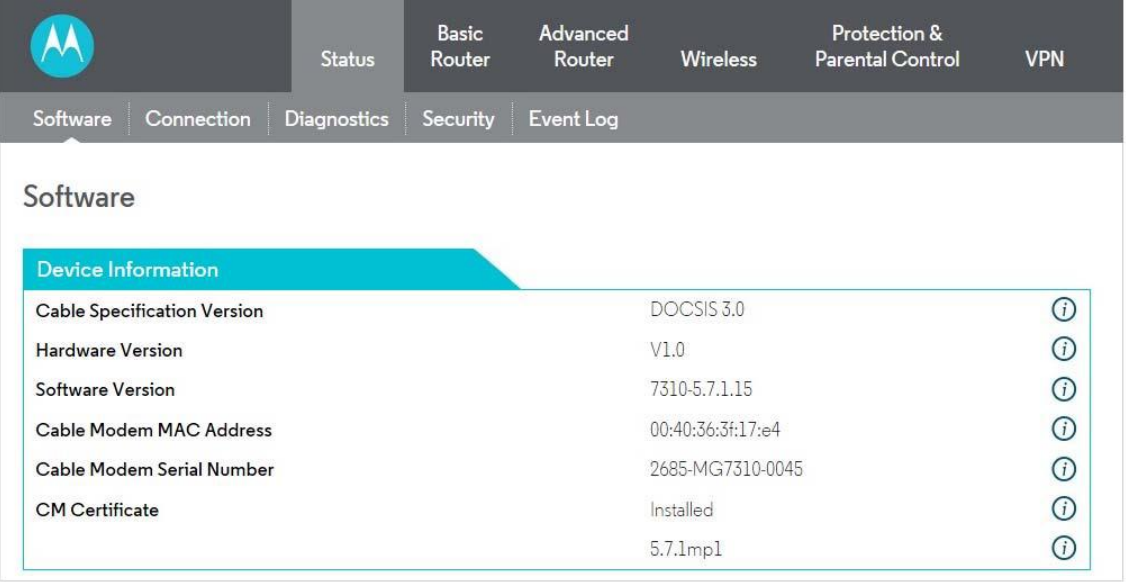

The following sections in this guide will walk you through the features that users most often want to configure.

<span id="page-23-0"></span>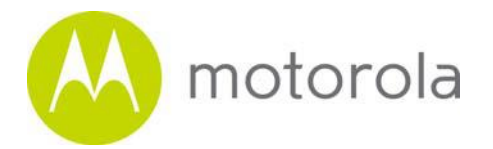

## **Configuring Your MG7315 to Support Devices and Applications with Special Requirements**

## **For Games Played on Game Consoles and PCs, and Security Cameras**

Devices including game consoles and security cameras often require special router settings to work correctly. This may also be true of games that you play on a PC or another device. For gaming, you probably want to use special settings if you're playing another person or a computer over the Internet. You don't need special settings for games that don't involve connecting to another player or computer over the Internet.

Typically, you will have to open ports on your router to support these devices. There may be other settings that you need to change.

To open ports, first log into the Configuration Manager as described in chapter 4. In summary, you type **192.168.0.1** in the address bar of your browser, go to that address, enter the Username **admin** and Password **motorola**, then click the Login button.

This will bring you to the Basic Status and Settings page. Click the Advanced button in the upper right. This will bring you to the Status  $\rightarrow$  Software page. Hover over the Advanced Router menu item, and select the Forwarding submenu:

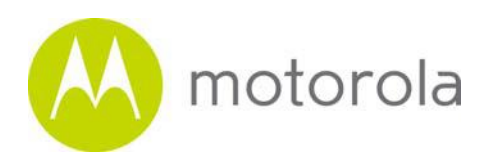

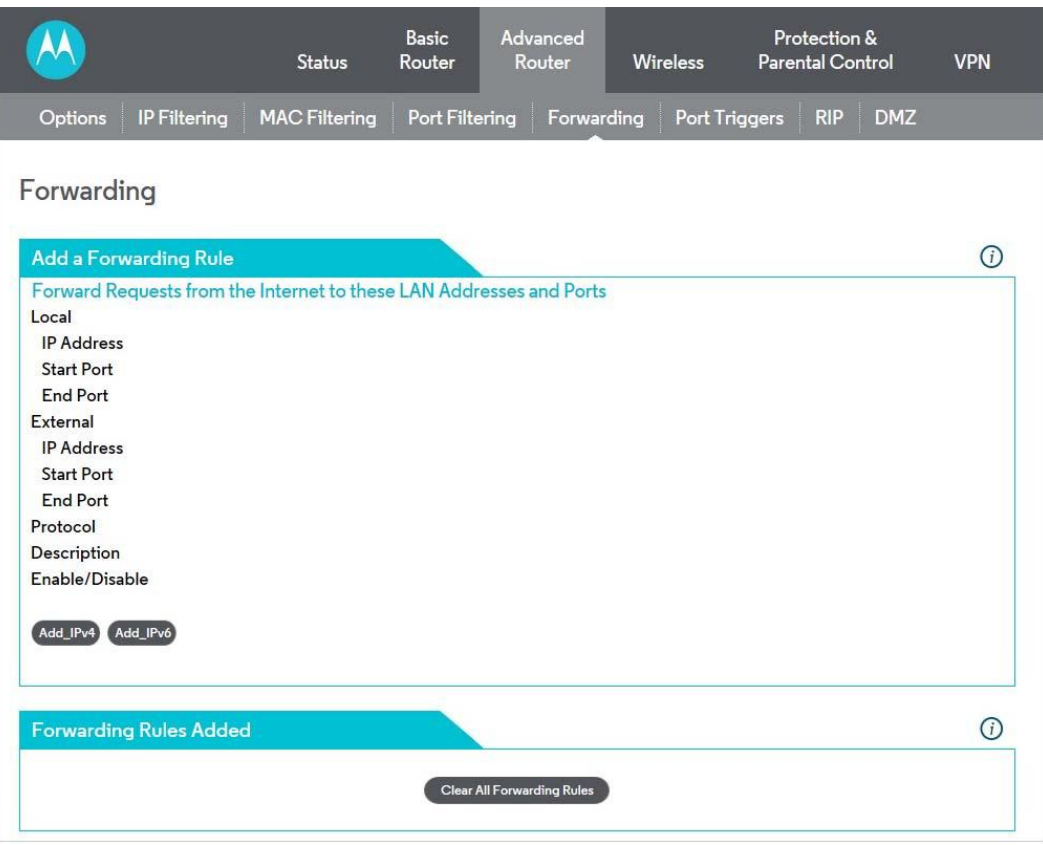

You can create forwarding rules for both IPv4 and IPv6 environments. These rules determine how data flows from the address to specified LAN addresses and ports. In this document we will describe how to create a rule for an IPv4 network. The steps are similar for IPv6.

To create an IPv4 Forwarding Rule, first click the Add\_IPv4 button. You can now enter your port forwarding information.

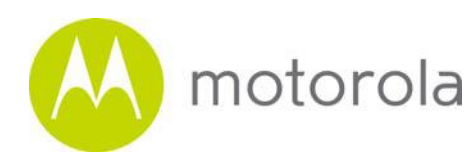

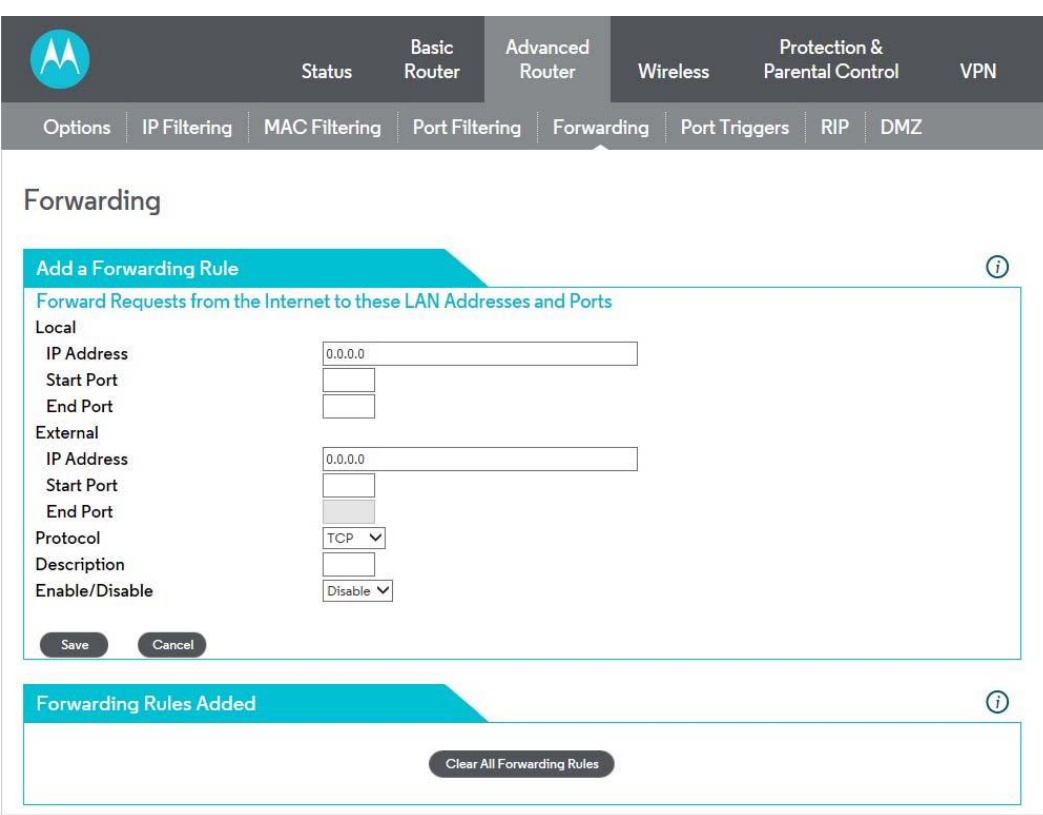

Review your game or device documentation to find the port or ports that need to be forwarded. Also, determine the IP Address that your device is using. You game or device documentation should show you where to find this.

Your game or device may need more than one port to be forwarded. In some cases, the ports will be numbered sequentially, in a range. In other cases, the ports may be separated. In this case, you will have to set up a separate forwarding rule for each port.

<span id="page-26-0"></span>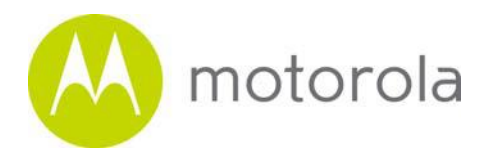

#### **To create a port forwarding rule**

- **1** Under Local IP Address, enter the address of the game station, PC or other device. In the case of a security camera, enter the address of the camera's DVR.
- **2** Under Local Start Port, enter the starting port that your device or game needs.
- **3** Under Local End Port, if your device uses a sequential range of port numbers, enter the highest number in the range. Otherwise, if there is only one number, enter the start port number again.
- **4** Unless instructed otherwise in your game or device documentation, leave the External entries blank. They will fill in automatically.
- **5** Select the protocol, TCP, UDP or Both, indicated in your documentation.
- **6** Select Enable in the Enable/Disable pulldown.
- **7** Click Save.

Repeat these steps as necessary to create rules for multiple ports or port ranges.

The rule or rules you create will appear at the bottom of the page, as shown below. Note that you can clear individual rules, or all rules.

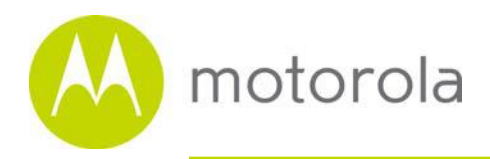

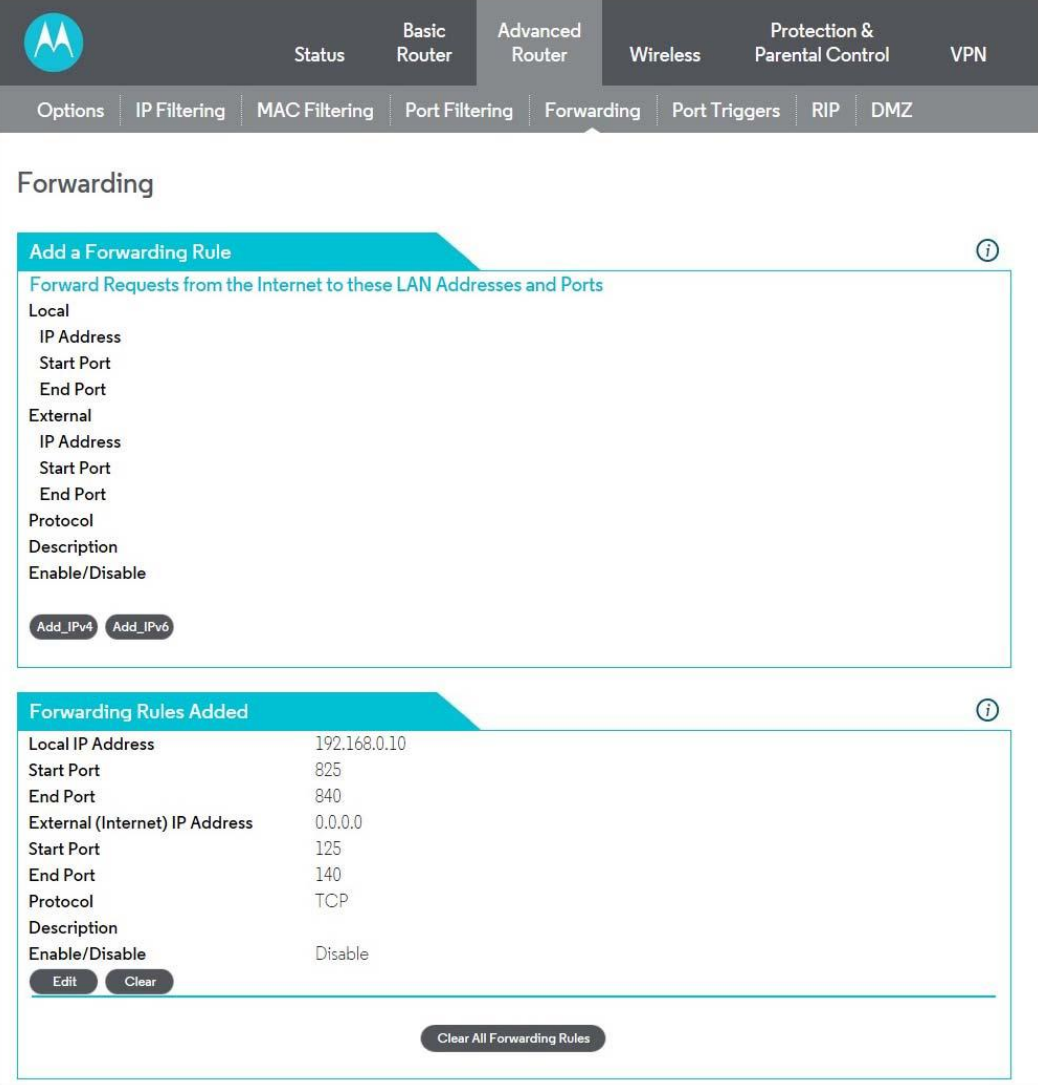

For games and game consoles, you may also need to enable UPnP and to set the Firewall to OFF.

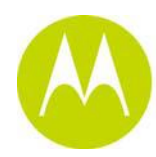

## motorola

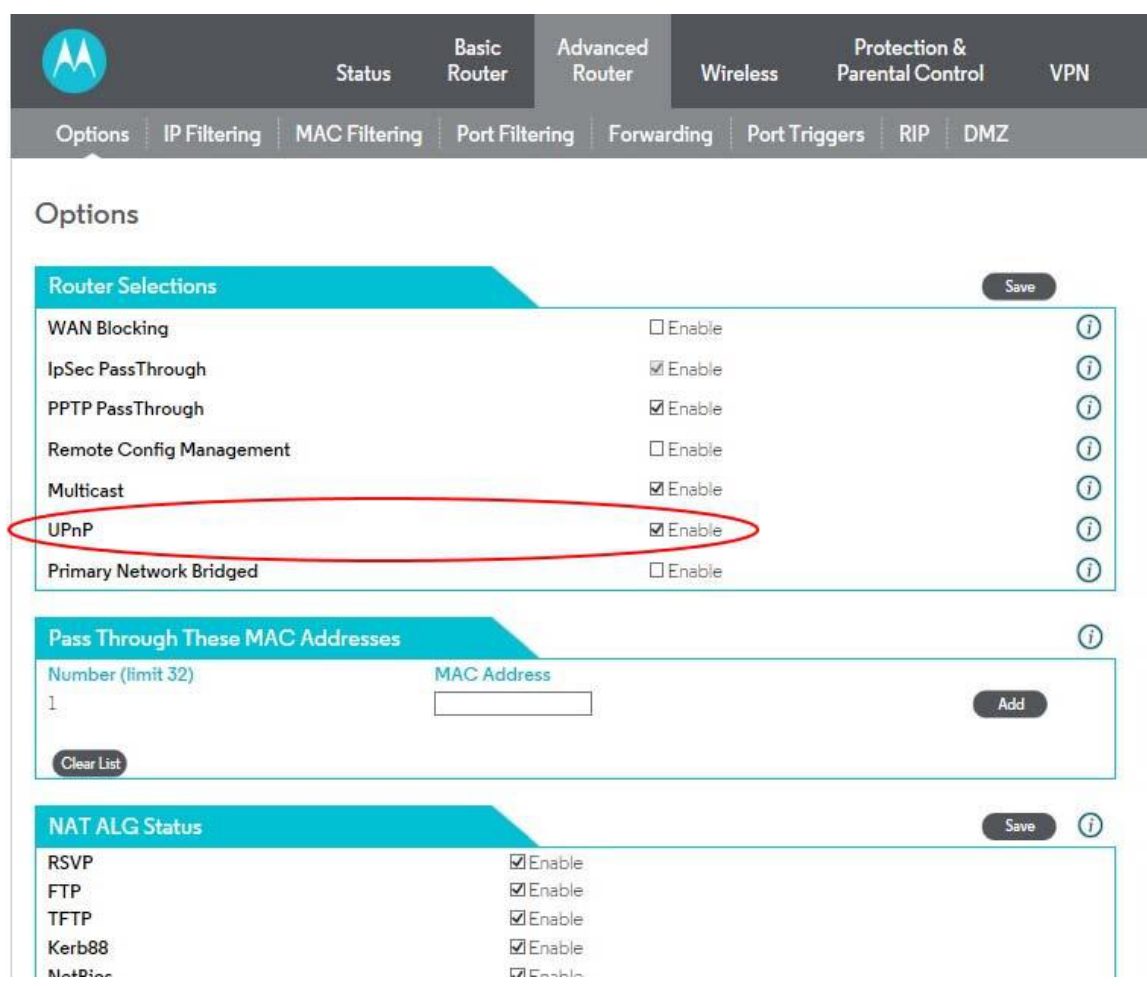

Click the UPnP Enable box, and click Save at the top of the Router Selections box.

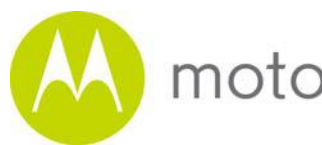

## motorola

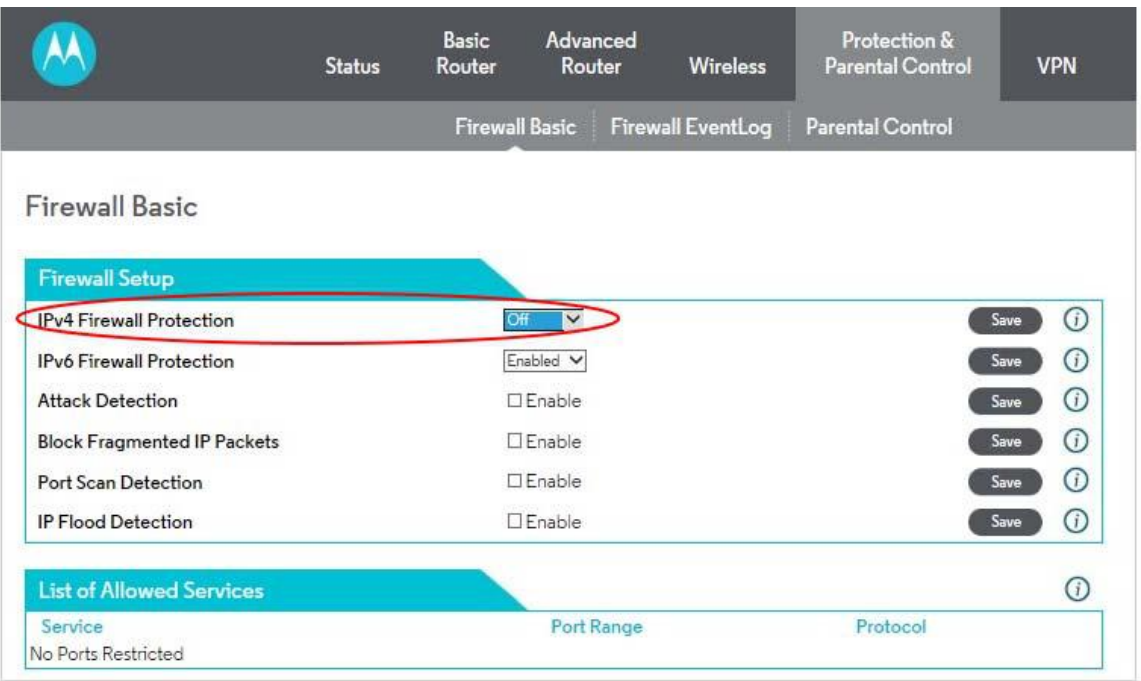

Select Off in the IPv4 Firewall Protection pulldown, and click Save.

<span id="page-30-0"></span>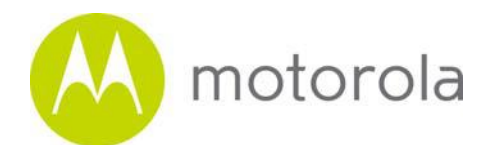

## **Changing Wireless Settings**

The MG7315 comes set up for wireless-N with WPA2 security, with a unique wireless network name (SSID) and a unique password. There's a good chance that you'll want to use these settings. In that case wireless devices connecting to the Primary Network on your MG7315 will use the same wireless network name and password. (You may want to enable a separate Guest Network or Networks for visitors and others for whom you want to provide Internet access without also providing access to your computers and other devices connected to your network.)

You may want to change the wireless settings on the Primary Network. The most common reason is that you're replacing a cable modem/router and you want to use the same wireless network name and password that you've had. If you change the wireless settings on your MG7315 to match your previous settings, you won't have to change the settings of wireless devices that worked with your previous router. Unless there's a good reason to change your wireless settings, you should use the unique ones assigned at the factory.

To change the wireless settings, first log into the Configuration Manager as described in chapter 6. In summary, you type **192.168.0.1** in the address bar of your browser, go to that address, enter the Username **admin** and Password **motorola**, then click the Login button.

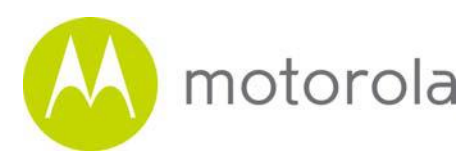

This will bring you to the Basic Status and Settings page:

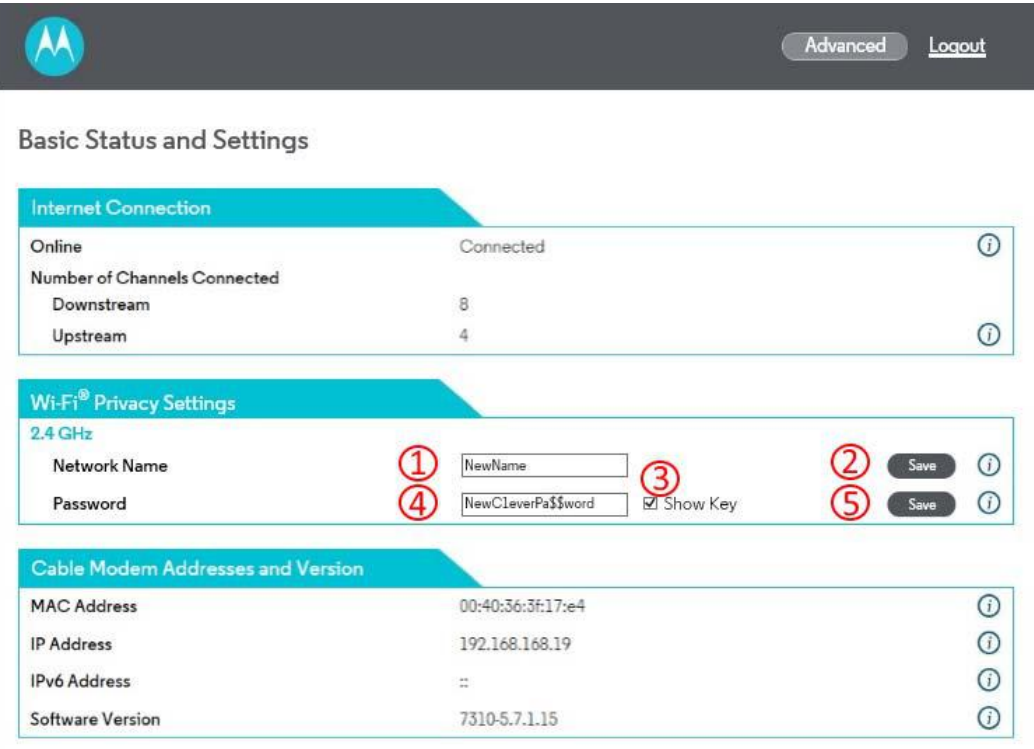

<span id="page-32-0"></span>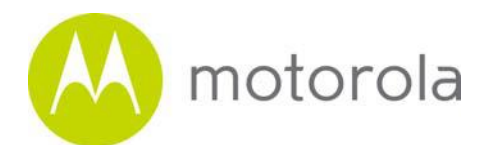

#### **To change the Network Name and Password**

- **1** Select and delete the old Network Name, then type in the new Network Name.
- **2** Click the Save button.
- **3** You can click the Show Key box to check your typing for Password.
- **4** Select and delete the old Password, then type in the new Password.
- **5** Click the Save button.

**Network Name** can be from 6 ‐ 32 characters long. You can use the upper and lower case letters (a – z and A – Z), numbers (0 - 9) and special characters (e.g.  $\oint$  /& etc.) except the single quote '.

**Password** can be from 8 - 63 characters long. You can use upper and lower case letters  $(a - z$  and A – Z), numbers (0 - 9) and special characters (e.g.  $\zeta$  /& etc.) except the single quote ' .

Be sure to write down and save the new wireless network name and password in a place where you can easily find it. One approach is to write it on a small piece of paper and tape it on the bottom of your cable modem. Some people like to take a picture of the settings with their phone, which is fine as long as long as they save it in a place where they are sure to find it when they need it.

<span id="page-33-0"></span>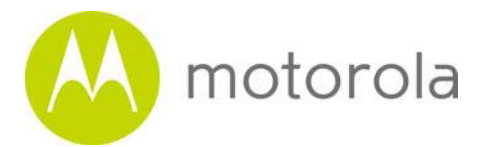

## **Wireless Guest Networks**

You can enable one or more Guest Networks to let friends use your Internet connection without giving them access to other devices on your network.

To set up a Guest Network, first log into the Configuration Manager as described in chapter 4. In summary, you type **192.168.0.1** in the address bar of your browser, go to that address, enter the Username **admin** and Password **motorola**, then click the Login button.

This will bring you to the Basic Status and Settings page. Click the Advanced button in the upper right. This will bring you to the Status  $\rightarrow$  Software page. Hover over the Wireless menu item, and select the Guest submenu:

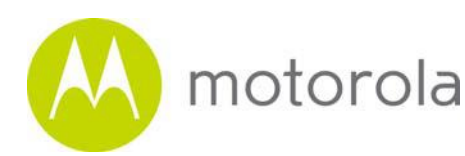

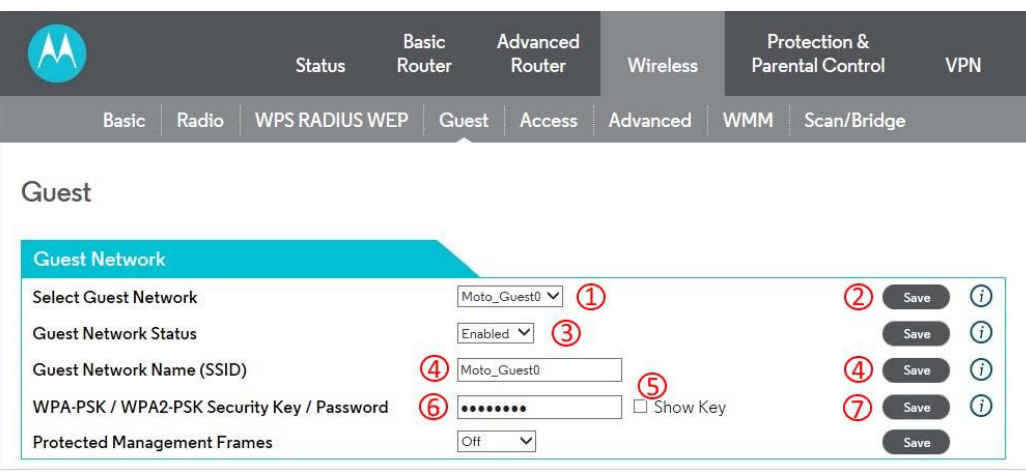

To configure and enable a Guest Network:

- **1** Select the desired Guest Network (there are seven available).
- **2** Click the Save button.
- **3** Select Enabled and click Save to enable the selected Guest Network.

The following steps are optional. Follow them if you want to change the default Guest Network Name and Password:

- **1** Select and delete the old Guest Network Name, then type in the new Guest Network Name and click Save.
- **2** You can click the Show Key box to check your typing for Password.
- **3** Select and delete the old Password, then type in the new Password.
- **4** Click the Save button.

**Network Name** can be from 6 ‐ 32 characters long. You can use the upper and lower case letters (a – z and A – Z), numbers (0 - 9) and special characters (e.g.  $\oint$  /& etc.) except the single quote '.

Password can be from 8 - 63 characters long. You can use upper and lower case letters  $(a - z$  and A – Z), numbers (0 - 9) and special characters (e.g. \$ /& etc.) except the single quote ' .

<span id="page-35-0"></span>![](_page_35_Picture_0.jpeg)

## **Changing Firewall Settings**

A Firewall helps protect your Model MG7315 and the devices attached to it from harm from outsiders connecting via the Internet. Model MG7315 comes with reasonable firewall settings. The firewall allows all normal traffic to pass, but protects against well-known attacks. Normally you just leave the firewall settings in place. If you want to change them, you go to the Protection $\rightarrow$ Firewall section of the Configuration Manager. First log into the Configuration Manager as described in chapter 6. In summary, you type **192.168.0.1** in the address bar of your browser, go to that address, enter the Username **admin** and Password **motorola**, then click the Login button.

This will bring you to the Basic Status and Settings page. Click the Advanced button in the upper right. This will bring you to the Status  $\rightarrow$  Software page. Hover over the Protection & Parental Control menu item, and select the Firewall submenu.

![](_page_36_Picture_0.jpeg)

## motorola

![](_page_36_Picture_44.jpeg)

The firewall lets you set your protection level through IPv4 Firewall Protection, for example. By default, with the Low setting, all services are allowed. If you select Medium or High protection, the firewall will block all services except those listed in the List of Allowed Services at the bottom of the page. Select the desired protection level, and click Save.

The higher protection levels will make it harder for attackers to penetrate your network. You may find that if you select one of these levels, that some Internet activities may fail. If that is the case, you may need to use a lower level of protection during those activities.

Note that in order to play some games, you may need to turn protection off.

When enabled, Port Scan Detection and IP Flood Detection will generate reports in the Firewall Log if they detect their respective attacks.

<span id="page-37-0"></span>![](_page_37_Picture_0.jpeg)

## **Tuning Wireless Performance**

This chapter discusses steps to tune wireless performance. These steps can optimize wireless performance in many cases.

First, note that placement of your MG7315 can be very important. Make sure it is not too close to other wireless devices like Bluetooth transmitters (e.g. for headsets), or a neighbor's wireless router. For example, in an apartment an MG7315 could be only feet away from a neighbor's device on the other side of a shared wall.

There are also optimizations you can make by using the MG7315's Configuration Manager.

Log into the Configuration Manager as described in chapter 4. In summary, you type **192.168.0.1** in the address bar of your browser, go to that address, enter the Username **admin** and Password **motorola**, then click the Login button.

This will bring you to the Basic Status and Settings page. When the Basic Status and Settings page comes up, click the Advanced button at the top right.

Remember that you can go back to the Basic Status and Settings page at any time by clicking the Motorola 'M' logo at the upper left of the page.

To optimize wireless performance, check channel usage of neighboring devices. You can do this by looking at the wireless Scan Results table.

![](_page_38_Picture_0.jpeg)

Select the Wireless Scan/Bridge page. Hover over the Wireless menu item to bring the Wireless submenu options into view, then click the Scan/Bridge submenu option. This brings you to the Wireless Scan/Bridge page:

![](_page_38_Picture_12.jpeg)

![](_page_39_Picture_0.jpeg)

Click the "Scan Wireless APs" button at the bottom of the page. This will pop up the wireless Scan Results table:

![](_page_39_Picture_39.jpeg)

Note that as in these sample Scan Results, you may need to scroll down to see all neighboring networks.

Look at the Channel column. This shows the channels that your neighboring networks use. Available channels are 1 through 11. Many installations use only channels 1, 6 or 11, because ideally wireless devices should be separated by 5 channels.

If there are very few neighboring wireless devices in your location, you should follow the rule of choosing a channel separated by 5 from all other channels. For example, if there are two neighboring networks using channels

![](_page_40_Picture_0.jpeg)

#### 6 and 11, you should choose channel 1.

If there are many neighboring networks, you may find that most use channels 1, 6 and 11. In that case, you may find you achieve better performance by choosing an unused channel between the most-used channels, for example one of channels 3, 4, 8 or 9. You may need to experiment to find the best channel. Note good candidate channels to use for your network. Then, navigate to the Wireless Basic page.

Hover over the Wireless menu item to bring the Wireless submenu options into view, then click the Basic submenu option. This brings you to the Wireless Basic page:

![](_page_40_Picture_49.jpeg)

Select the desired channel from the Channel pulldown, and click Save. Wait for a minute or so for client devices to resynchronize to the new channel.

Check to see whether wireless performance has improved. If not, you can try another channel selection.

<span id="page-41-0"></span>motorola

## **Wi-Fi Multimedia (WMM)**

Another possible way to improve performance is to change Wi-Fi Multimedia (WMM) settings. From the Wireless menu, click the WMM submenu:

![](_page_41_Picture_43.jpeg)

WMM is designed to provide Quality of Service (QoS) support for traffic on your network. In some environments, this may result in suboptimal wireless performance. You can turn WMM Off and see if that improves performance in your network. Select Off and click Save.

Power Save Support is designed to support client devices with the Power Save feature. The Power Save feature extends battery life by reducing power consumption. However, sometimes this feature results in suboptimal wireless performance. You can turn Power Save Support Off and see if that improves performance in your network. Select Off and click Save.

<span id="page-42-0"></span>![](_page_42_Picture_0.jpeg)

## **Parental Control**

Parental Control lets you limit access to the Internet from particular devices on your network. For a device like a child's computer or tablet, you can create lists of websites that the device is allowed to visit, blocking all others (whitelists). Alternatively, you can create lists of websites that the device may not visit, allowing all others (blacklists). You can also set times where Internet access is allowed and not allowed.

To make Parental Control settings, go to the Protection  $\rightarrow$  Parental Control section of the Configuration Manager. First log into the Configuration Manager as described in chapter 6. In summary, you type **192.168.0.1** in the address bar of your browser, go to that address, enter the Username **admin** and Password **motorola**, then click the Login button.

This will bring you to the Basic Status and Settings page. Click the Advanced button in the upper right. This will bring you to the Status  $\rightarrow$  Software page. Hover over the Protection & Parental Control menu item, and select the Parental Control submenu:

![](_page_43_Picture_0.jpeg)

![](_page_43_Picture_38.jpeg)

Note that Parental Control is Disabled by default. You should leave it disabled until you have set up all desired Whitelists and Blacklists. Enable Parental Control once the Whitelist and Blacklist settings are complete. Select Enable, and then Save.

If you need to modify the Whitelists or Blacklists, first Disable Parental Control and Save. Then, Enable Parental Control when the changes are complete, and Save again.

To set up either a whitelist or a blacklist, you will need to first find the MAC Address of the device you want to control. On some devices, this may be found on a label. On others, there may be a way to query the device to display this. Check your user documentation for that device.

<span id="page-44-0"></span>![](_page_44_Picture_0.jpeg)

You may also find the device's MAC Address by looking at the client list on your MG7315. Click Basic Router  $\rightarrow$  DHCP and look at the MAC Addresses in the DHCP Client List:

![](_page_44_Picture_78.jpeg)

You may have to do a little sleuthing to find your device's MAC Address, for example by turning the device off and on again to see which MAC Address is removed and then restored to the list.

#### **Setting up a Blacklist**

Before you make any changes, make sure Parental Control at the top of the page is Disabled, and click Save if you had to change this.

Under the tab List of Blocked Addresses (Blacklist), click the Add button to the right. A set of fields will appear. Give your Blacklist a name, and then type in the MAC Address of the device you want your Blacklist to apply to. Use the format XX:YY:ZZ:WW:VV:UU.

Next, enter the URL of the first domain that you want to block, for example BadSite.com.

If you want to the Blacklist to apply only during certain hours, enter the start and stop times for the period you want the Blacklist to apply. If you want the Blacklist to apply always, make sure to set the start time to 12:00 am and the end time to 11:59 pm.

Next, select which protocols the Blacklist should apply to. If you're not sure, leave this selection at the default setting, BOTH.

![](_page_45_Picture_0.jpeg)

Here is an example entry to block access to BadSite.com at all times:

![](_page_45_Picture_33.jpeg)

#### Finally, make sure to check the Enable box, and click the Save button.

![](_page_45_Picture_34.jpeg)

#### Click the + sign to add another site to block for this device:

![](_page_45_Picture_35.jpeg)

#### Now you can add another site, for example WorseSite.com, to the Blacklist:

![](_page_45_Picture_36.jpeg)

#### Remember to click Save.

Click the + sign again to add more sites if you like.

Click the Add button to configure a blacklist for another device, if you like.

<span id="page-46-0"></span>![](_page_46_Picture_0.jpeg)

When you have completed all Blacklists, remember to Enable Parental Control at the top of the page, and click Save.

![](_page_46_Figure_2.jpeg)

#### **Setting up a Whitelist**

Before you make any changes, make sure Parental Control at the top of the page is Disabled, and click Save if you had to change this.

Under the tab List of Blocked Addresses (Whitelist), click the Add button to the right. A set of fields will appear. Give your Whitelist a name, and then type in the MAC Address of the device you want your Whitelist to apply to. Use the format XX:YY:ZZ:WW:VV:UU.

Next, enter the URL of the first domain that you want to allow, for example Jill \_Site\_1.com.

If you want to the Whitelist to apply only during certain hours, enter the start and stop times for the period you want the Whitelist to apply. If you want the Whitelist to apply always, make sure to set the start time to 12:00 am and the end time to 11:59 pm.

Next, select which protocols the Whitelist should apply to. If you're not sure, leave this selection at the default setting, BOTH.

Finally, make sure to check the Enable box, and click the Save button.

![](_page_47_Picture_0.jpeg)

Here is an example entry to allow access to Jill\_Site.com from 4:00 pm to 8:00 pm:

![](_page_47_Picture_45.jpeg)

Now you can add another device, for example Joey's PC, to the Whitelist. First click the Add button.

Then enter the entry name, device MAC Address, site to allow, and start and end time for the entry. In the example below, we have named the entry Joeys\_PC, and the site Joey\_Safe\_1.com, with active time from 10:00 am to 2:00 pm.

Remember to click Save.

Click the + sign to add another site to allow for this device:

![](_page_47_Picture_46.jpeg)

Click the Add button to configure a Whitelist for yet another device, if you like.

<span id="page-48-0"></span>![](_page_48_Picture_0.jpeg)

When you have completed all Whitelists, remember to Enable Parental Control at the top of the page, and click Save.

![](_page_48_Figure_2.jpeg)

#### **Setting up Times when Internet Access is Allowed and Not Allowed**

Before you make any changes, make sure Parental Control at the top of the page is Disabled, and click Save if you had to change this.

You can set up times when Internet is allowed by configuring a Whitelist entry with a universal URL. By doing this, you can allow Internet access for a particular device only during hours that you specify. Access will be allowed to all Internet sites. Internet access will not be allowed to any site outside of the hours that you specify.

Under the tab, List of Allowed Addresses (Whitelist), click the Add button to the right. A set of fields will appear. Give your Whitelist a name, and then type in the MAC Address of the device you want your Whitelist to apply to. Use the format XX:YY:ZZ:WW:VV:UU.

In this case, enter . (that is, the single character 'dot' or 'period') as the URL. Parental Control will interpret this to apply to all websites.

![](_page_49_Picture_0.jpeg)

Now set the start and end times of when you want to allow the device to have Internet access. Here is an example of entries to allow Internet access in an after-school period from 5:00 pm to 10:00 pm. We have named the sample entry AfterSch:

![](_page_49_Picture_34.jpeg)

Make sure to check the Enable box, and click the Save button.

Click the Add button to configure a Whitelist entry for an allowed schedule for another device, if you like.

When you have completed all Whitelists, remember to Enable Parental Control at the top of the page, and click Save.

![](_page_49_Picture_35.jpeg)

<span id="page-50-0"></span>![](_page_50_Picture_0.jpeg)

## **Changing Your MG7315's Username and Password, and Resetting to Factory Defaults**

#### **Changing Your MG7315's Username and Password**

To change your MG7315'S Username and Password, first log into the Configuration Manager as described in chapter 6. In summary, you type **192.168.0.1** in the address bar of your browser, go to that address, enter the Username **admin** and Password **motorola**, then click the Login button.

This will bring you to the Basic Status and Settings page. Select Advanced at the top of the screen, and then Status and Security.

![](_page_50_Picture_120.jpeg)

You will need to enter the Current Username and Password, and then the new Username and Password. Your new Password will have to be entered twice. Both

<span id="page-51-0"></span>![](_page_51_Picture_0.jpeg)

the Username and Password fields accept entries up to 15 characters long. Both Username and Password may include lower- and upper-case letters ( $a - z$ ,  $A - Z$ ) and numbers  $(0 - 9)$ . Special characters are not allowed. Be sure to click Save to write your changes to memory.

Caution: Once you make this change, you will not be able to log into the modem if you forget the new Username and Password . To recover, you will have to reset the modem to factory defaults. When you reset the device to factory defaults, you will lose all changes you have made to the modem.

#### **Resetting to Factory Defaults**

There may be occasions when you need to reset your cable modem/router to factory defaults, for example if you have changed the Username and Password and lost the new values. Note that if you reset your device to its factory defaults, you will lose any changes you have made to settings in the device.

To reset to factory defaults:

- 1.) Make sure the cable modem/router is powered on.
- 2.) Find the reset button on the rear of the unit. It is marked WPS/RESET.
- 3.) Press and hold the Reset button for at least 10 seconds.
- 4.) The device will flash its LEDs and commence a reboot sequence.

Note that you will have to manually re‐enter any required changes.

## **Configuring Alternate Wi-Fi Security Settings**

#### **Alternatives to WPA2--WPA, WEP and RADIUS**

*Your Cable Modem/Router comes from the factory configured for WPA2‐PSK wireless security with AES encryption. Some older clients may not support this security mode. (For details, see About Wireless Security, below). To change the wireless security mode, first open the page WPS\_RADIUS\_WEP.*

To do this, first log into the Configuration Manager. In summary, you type

![](_page_52_Picture_0.jpeg)

**192.168.0.1** in the address bar of your browser, go to that address, enter the Username **admin** and Password **motorola**, then click the Login button.

This will bring you to the Basic Status and Settings page. Click the Advanced button in the upper right. This will bring you to the Status  $\rightarrow$  Software page. Hover over the Wireless menu item, and select the WPS\_RADIUS\_WEP submenu:

To enable WPA-PSK, follow these steps:

- 1.) Find the WPA-PSK Security Settings tab. Select Enabled from the WPA-PSK pulldown.
- 2.) Click Save.
- 3.) Under Encryption, select AES+TKIP.
- 4.) Click Save.

If you need to support WEP, follow these steps.

- 1.) Disable all WPA and WPA-PSK entries.
- 2.) Make sure to click Save for each entry you change.
- 3.) Under 802.11n Mode Enable/Disable, select Disable from the pulldown.
- 4.) Click Save.
- 5.) Find the tab WEP Security Settings.
- 6.) In the field PassPhrase, enter a sequence of letters. This can be words, names, or an arbitrary sequence.
- 7.) Click the button Generate WEP Keys.
- 8.) In the WEP Encryption pulldown, select either **WEP‐64 bit** or **WEP‐128 bit.** (WEP‐128 offers more security).
- 9.) Select Enabled on the Show Keys pulldown.

![](_page_53_Picture_0.jpeg)

- 10.) Note the setting of Current Network Key. This determines which Network Key you need to use on your clients. You can change this value by selecting a different number in the pulldown.
- 11.) Click the Save button at the top of the WEP Security Settings box.
- 12.) Note the Network Key that you selected, and save this for use on your clients. (Also store a copy in a safe place, such as on a piece of paper taped to the bottom of your device).

#### About Wireless Security

There are two basic wireless security modes: WPA and WEP. There are two versions of WPA: WPA and WPA2. When configured as part of a typical home or small office network, WPA and WPA2 require a Pre-Shared Key, or PSK. These modes are typically called WPA-PSK and WPA2-PSK, respectively, though sometimes they're just called WPA and WPA2. You can enable either WPA-PSK or WPA2-PSK alone, or you can enable both WPA-PSK and WPA2-PSK together. By default, your Cable Modem/Router has WPA2-PSK with AES encryption enabled. You will only need to change the security mode if you have a device in your wireless network that only supports WEP or WPA-PSK with TKIP encryption. If you want an unsecured network, disable all security methods.

#### How to Tell if Your Client Supports WPA2

You can check to see if all other clients that you plan to put on the network support WPA2. You can do this by checking the manual that came with each device or by checking the configuration software for the installed device. Look under **Security** or **Encryption** or **Setup** or **Advanced Features**.

![](_page_54_Picture_0.jpeg)

#### How to Configure Wireless Security for a RADIUS Server

If you have a Radius Server, select the WPA/WPA2 options without PSK.

To enable WPA and WPA2 without PSK, follow these steps:

- 1.) Find the WPA-PSK Security Settings tab. If WPA-PSK is Enabled, select Disabled from the WPA-PSK pulldown and click Save. (Note that WPA-PSK is Disabled by default).
- 2.) If WPA2-PSK is Enabled, select Disabled from the WPA2-PSK pulldown and click Save. . (Note that WPA2-PSK is Enabled by default).
- 3.) Select Enabled for WPA2. Do not click Save yet.
- 4.) Enter the RADIUS Server Address and click Save.
- 5.) Enter the RADIUS Port and click Save.
- 6.) Enter the RADIUS Key and click Save.
- 7.) If you want to enable WPA, select Enabled for WPA, and click Save.
- 8.) If you want to enable WPA2, make sure Enabled is selected for WPA2, and click Save.
- 9.) If you want to disable WPA2, select Disabled for WPA2, and click Save.
- 10.) Under Encryption, if you have enabled WPA, or WPA and WPA2, select AES+TKIP. If you have enabled WPA2 only, select AES only.
- 11.) Click Save.

<span id="page-55-0"></span>![](_page_55_Picture_0.jpeg)

## **Troubleshooting Tips**

#### **What if I can't make an Internet connection right after installation?**

- First turn your MG7315 off for at least 8 seconds, then on, to see if that fixes the problem.
- Check the connections you've made to your MG7315. Power and coax connections are required, and up to 4 Ethernet connections are optional. Are those connections good?
- Check that the MG7315's power cube is plugged into a live outlet, and that the Ethernet cable is connected securely to a computer.
- Make sure that your coax cable is live. You can check that by using it with a TV.
- Check that you provided the correct setup information to your cable service provider.
- Contact your cable service provider to make sure they've turned on your Internet service.

## **What if my MG7315 has been working, then stops working?**

- First turn your MG7315 off for at least 8 seconds, then on, to see if that fixes the problem.
- If the MG7315's lights don't come on, check that the modem is getting power from its power cube and that the MG7315's power button is on.
- Check your MG7315 cables.
- Check with your service provider. Sometimes there's a service outage or some other service issue.

<span id="page-56-0"></span>![](_page_56_Picture_0.jpeg)

#### **What if I'm getting Internet service but my speed is disappointing?**

- Be sure you know what speed you're paying for.
- Check the speed with a computer plugged into the modem. Use one of the tools found when you search the phrase: broadband speed test.
- If you get good speed when a computer's plugged into the modem, you may have a wireless problem. In that case, please re-read the wireless router section.
- Some video streaming services get bottlenecked, especially at busy times like after dinner. See whether you have the speed problem at less busy times.
- Try connecting your MG7315 nearer to where the coaxial cable comes into your home. This lets you see whether your home's cabling is a problem.
- If you're using a splitter with your MG7315, try the MG7315 without the splitter to see if that helps. If it does, you may need to get a better splitter.

#### **What if I'm told that my MG7315 isn't approved for my MG7315 service?**

That's probably not true. Leading cable service providers have a list of certified cable modems, and you can check the list for your service provider. You can also find information about certifications at

**[www.motorolacable.com/services](http://www.motorolacable.com/services)** 

## **What if I am connected wirelessly but my connection seems slow or keeps dropping?**

Please re-read the Wireless Router sections in this User Manual.

<span id="page-57-0"></span>![](_page_57_Picture_0.jpeg)

#### **What if I don't know my MG7315's Wireless Network Name/SSID or Security Key/Password?**

The default values are printed on the bottom label of the MG7315. Use these unless you changed them. If you changed them, try to remember where you put the new values. If you have a device that connects wirelessly to the MG7315, it may show the Wireless Network Name/SSID and Password. You can also find this information in the MG7315 Configuration Manager. Information about using this is in the Configuration Manager section above.

If all else fails, reset the device to factory defaults by holding the Reset button for 10 seconds. You can then use the default values.

#### **What if I think that wireless devices are interfering with my MG7315 wireless router?**

- 1. Where possible, put the MG7315 as far away as possible from interfering devices such as Bluetooth transmitters and neighbors' Wi-Fi routers.
- 2. To try to pick a less used wireless channel for your MG7315, first go in to your MG7315's Configuration Manager.
- 3. Click the Advanced button at the top of the page, then click the Wireless and Scan/Bridge menu items at the top of the page.
- 4. Click the ScanWirelessAPs button. A list will appear of competing wireless networks, including the channels they are using. Write down one or more of the less used channel numbers, since a less used channel should be better for your MG7315.
- 5. On the top of the page, click the Wireless Basic menu item.
- 6. On the Basic page, select the channel you want in the Channel pulldown, then click Save.

Do you have any other questions? We have lots more information at **www.motorolacable.com/mentor** 

<span id="page-58-0"></span>![](_page_58_Picture_0.jpeg)

## **Support**

#### **We like to help.**

Please visit the support page on our Website or call our support specialists. Our Website has our Motorola Mentor information, and also provides returns and warranty information.

#### **[www.motorolacable.com/support](http://www.motorolacable.com/support)**

**Email: [support@motorolacable.com](mailto:support@motorolacable.com)**

**Phone: 800-753-0797**

#### **Limited Warranty**

MTRLC LLC warrants this product against defects in material and workmanship for a warranty period of 2 years. To read the full warranty, please go to **[www.motorolacable.com/warranty](http://www.motorolacable.com/warranty)** 

<span id="page-59-0"></span>![](_page_59_Picture_0.jpeg)

## **Compliance**

#### **FCC Interference Statement**

This device has been tested and found to comply with the limits for a Class B digital device pursuant to Part 15 of the FCC Rules. These limits are designed to provide reasonable protection against radio interference in a residential environment. This device can generate, use and radiate radio frequency energy and, if not installed and used in accordance with the instructions in this manual, may cause harmful interference to radio communications. Operation of this equipment in a residential area is likely to cause interference, in which case the user, at his own expense, will be required to take whatever measures are necessary to correct the interference. If this equipment does cause harmful interference to radio or television reception, which can be determined by turning the equipment off and on, the user is encouraged to try to correct the interference by one of the following measures:

- Reorient or relocate the receiving antenna.
- Increase the separation between the equipment and receiver.
- Connect the equipment into an outlet on a circuit different from that to which the receiver is connected.
- Consult the dealer or an experienced radio/TV technician for help.

The device complies with Part 15 of the FCC Rules. Operation is subject to the following two conditions: (1) This device may not cause harmful interference, and (2) this device must accept any interference received, including interference that may cause undesired operation.

Only coaxial cables are to be used with this device in order to ensure compliance with FCC emissions limits. Accessories connected to this device by the user must comply with FCC Class B limits. The manufacturer is not responsible for any interference which results from use of improper cables, or which results from unauthorized changes or modifications to the device.

![](_page_60_Picture_0.jpeg)

**FCC Caution:** Any changes or modifications not expressly approved by the party responsible for compliance could void the user's authority to operate this equipment.

#### **FCC Radiation Exposure Statement**

This equipment complies with FCC radiation exposure limits set forth for an uncontrolled environment. This equipment should be installed and operated with minimum distance 20cm between the radiator & your body.

This transmitter must not be co-located or operating in conjunction with any other antenna or transmitter.

The availability of some specific channels and/or operational frequency bands are country dependent and are firmware programmed at the factory to match the intended destination. The firmware setting is not accessible by the end user.

For product available in the USA/Canada market, only channel 1~11 can be operated. Selection of other channels is not possible.

**Note to CATV System Installer:** This reminder is provided to call the CATV systems installer's attention to Section 820-93 of the National Electric Code which provide guideline for proper grounding and, in particular, specify that the Coaxial cable shield shall be connected to the grounding system of the building, as close to the point of cable entry as practical.

©MTRLC 2016 MOTOROLA and the Stylized M Logo are trademarks or registered trademarks of Motorola Trademark Holdings, LLC. and are used under license. All other trademarks are the property of their respective owners. All rights reserved.

277xx-A/0486